# **Example 14.2 LandNova 14.2 CONFINENT** 14.2 pikaohje PINATRON 14.2 -simulaattorin käyttöön:<br>Pikaohje LandNova 14.2 -simulaattorin käyttöön:<br>LandNova -simulaattoria voit hyödyntää esim. mallien tarkastelussa, laa<br>opiskelussa tai kuljettajien perehdytyksissä. **LandNova 14.2 -simulaattorin käyttöön:**<br>LandNova -simulaattoria voit hyödyntää esim. mallien tarkastelussa, laadunvarmistuksessa, järjestelmän käytön<br>LandNova -simulaattoria voit hyödyntää esim. mallien tarkastelussa, laa

opiskelussa tai kuljettajien perehdytyksissä.

## Käytön aloitus:

- Lataa simulaattorin viimeisin versio osoitteesta: http://novatronupdates.ath.cx/updates/Desktop\_simulators/XsitePRO%20-%20LandNova/Current/
- Pura zip-paketti koneellesi ja käynnistä työpöytäsimulaattori LandNova.exe<br>Vaihda kieli haluamaksesi Settings → Installation setting → Language
- 
- 
- Omat mallit saat vietyä simulaattoriin luomalla Desktop portable\ROAD stringlineRoad+Patches-Gemini hakemiston alle oman projektihakemistosi ja liittämällä omat mallit sen alle.
- Projektin valinta Projekti → Avaa projektihakemisto

VATRON<br>
Vikaohje LandNova 14.2 -simulaattorin käyttöön:<br>
LandNova -simulaattorin vikipidigi esim. mallien tarkastelussa, laadunvarmistuksessa, järjestelmän käytön<br>
opiskelussa tai kuljettajien perehdytyksissä.<br>
Lataa simu StringLineRoad2 StringlineRoad3 Swe motorway1 Swe motorway2 xml+dxf\_background\_maps 3007\_SWEREF99\_12\_00.prm proj\_def.dat

1

## **LandNovan liikkumisohje näppäimistöä käyttäen:**<br>LandNovan liikkumistystä, yleensä vastaus kysymykseen on **Ei** mutta tämaineistosta.<br>LandNovan liikkumisohje näppäimistöä käyttäen:<br>W, A, S, D – liikkumisohje näppäimistöä kä **3.7.2019** LandNova 14.2 **Example 14.2** Building SMART MORA Xsite® pikaohje

Simulaattorissa ei ole paikannusta joten ohjelma kysyy koordinaattijärjestystä ennen käynnistystä, yleensä vastaus kysymykseen on *Ei* mutta tämä riippuu aineistosta.

**Simulaattorissa ei ole paikannusta joten ohjelma kysyy koordir<br>ennen käynnistystä, yleensä vastaus kysymykseen on Ei mutta<br>aineistosta.<br>LandNovan liikkumisohje näppäimistöä käyttäen:<br>W, A, S, D – liikkuminen tasossa<br>R, F** 3.7.2019<br>Simulaattorissa ei ole paikannusta joten ohjelma kysyy k<br>ennen käynnistystä, yleensä vastaus kysymykseen on **Ei**<br>aineistosta.<br>**LandNovan liikkumisohje näppäimistöä käyttäen:**<br>W, A, S, D – liikkuminen tasossa<br>R, F **Simulaattorissa ei ole paikannusta joten ohjelma kysyy kennen käynnistystä, yleensä vastaus kysymykseen on Ei<br>aineistosta.<br><b>LandNovan liikkumisohje näppäimistöä käyttäen:**<br>W, A, S, D – liikkuminen tasossa<br>R, F – ylös / al FCT – S. 19 – S. 19 – S. 19 – S. 19 – S. 19 – S. 19 – S. 19 – S. 19 – S. 19 – S. 19 – S. 19 – S. 19 – S. 19 – S. 19 – S. 19 – S. 19 – S. 19 – S. 19 – S. 19 – S. 19 – S. 19 – S. 19 – S. 19 – S. 19 – S. 19 – S. 19 – S. 19 – Simulaattorissa ei ole paikannusta joten ohjelma kysyy k<br>ennen käynnistystä, yleensä vastaus kysymykseen on **Ei**<br>aineistosta.<br>**LandNovan liikkumisohje näppäimistöä käyttäen:**<br>W, A, S, D – liikkuminen tasossa<br>R, F – ylös / Simulaattorissa ei ole paikannusta joten ohjelma kysyy koordinaattij<br>ennen käynnistystä, yleensä vastaus kysymykseen on **Ei** mutta tämä<br>aineistosta.<br>**LandNovan liikkumisohje näppäimistöä käyttäen:**<br>W, A, S, D – liikkuminen Simulaattorissa ei ole paikannusta joten ohjelma kysyy koordinaattij<br>ennen käynnistystä, yleensä vastaus kysymykseen on *Ei* mutta tämä<br>aineistosta.<br>**LandNovan liikkumisohje näppäimistöä käyttäen:**<br>W, A, S, D – liikkuminen Simulaattorissa ei ole paikannusta joten ohjelma kysyy koordinaattij<br>ennen käynnistystä, yleensä vastaus kysymykseen on **Ei** mutta tämä<br>aineistosta.<br>**LandNovan liikkumisohje näppäimistöä käyttäen:**<br>W, A, S, D – liikkuminen ennen käynnistystä, yleensä vastaus kysymykseen on **Ei** mutta<br>aineistosta.<br>**LandNovan liikkumisohje näppäimistöä käyttäen:**<br>W, A, S, D – liikkuminen tasossa<br>R, F – ylös / alas<br>K, I – kauhan pyöritys<br>F1 – Kauhan mittauspist

## **LANDNOVA**

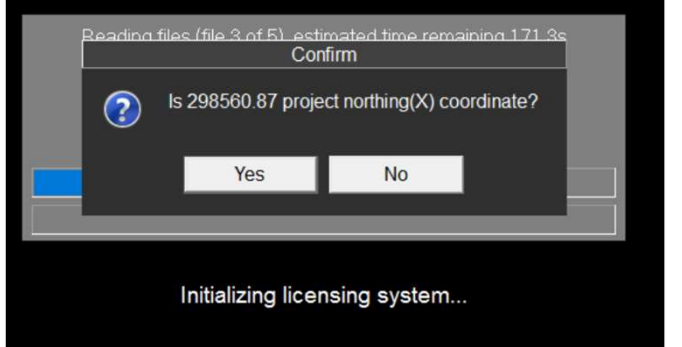

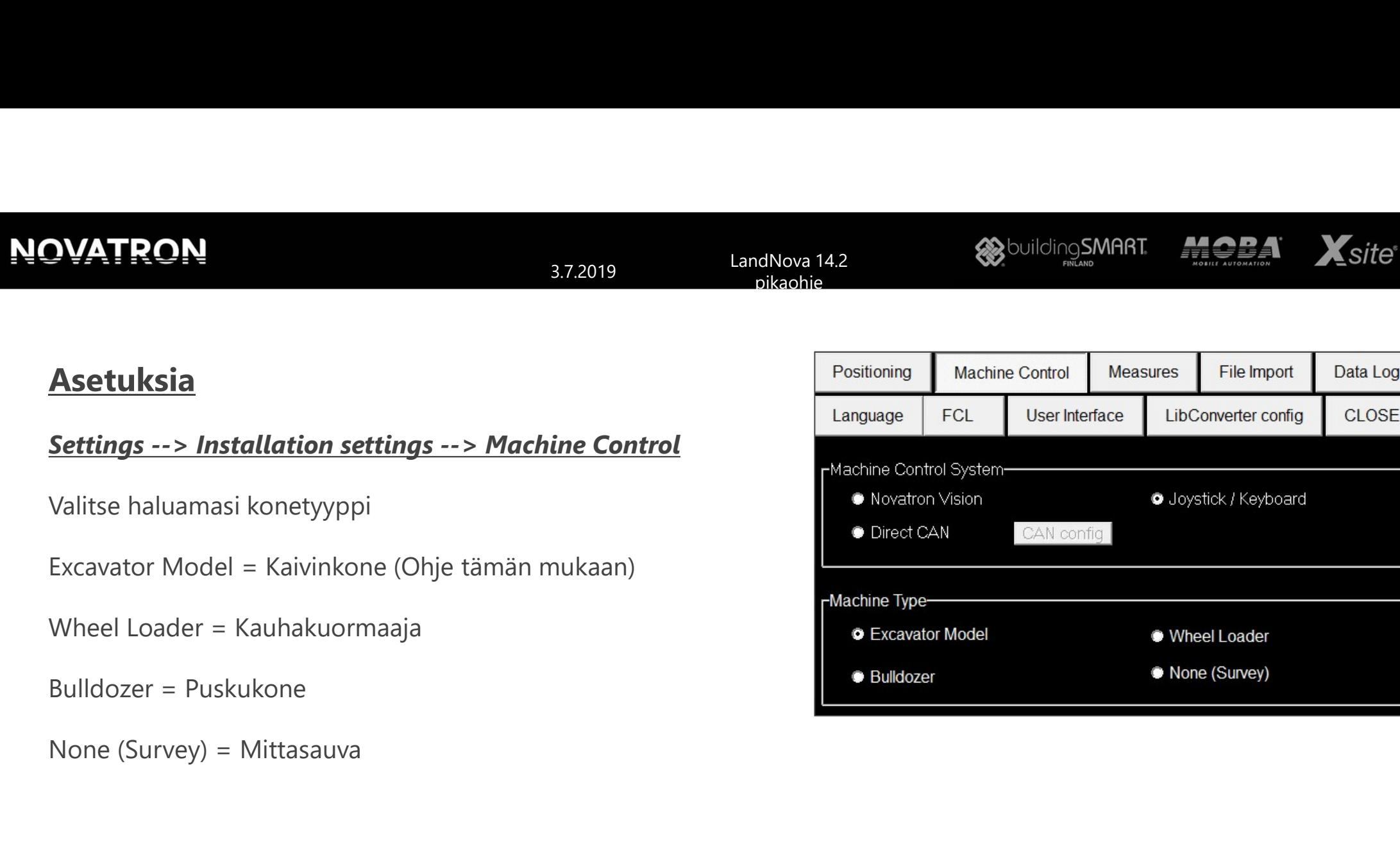

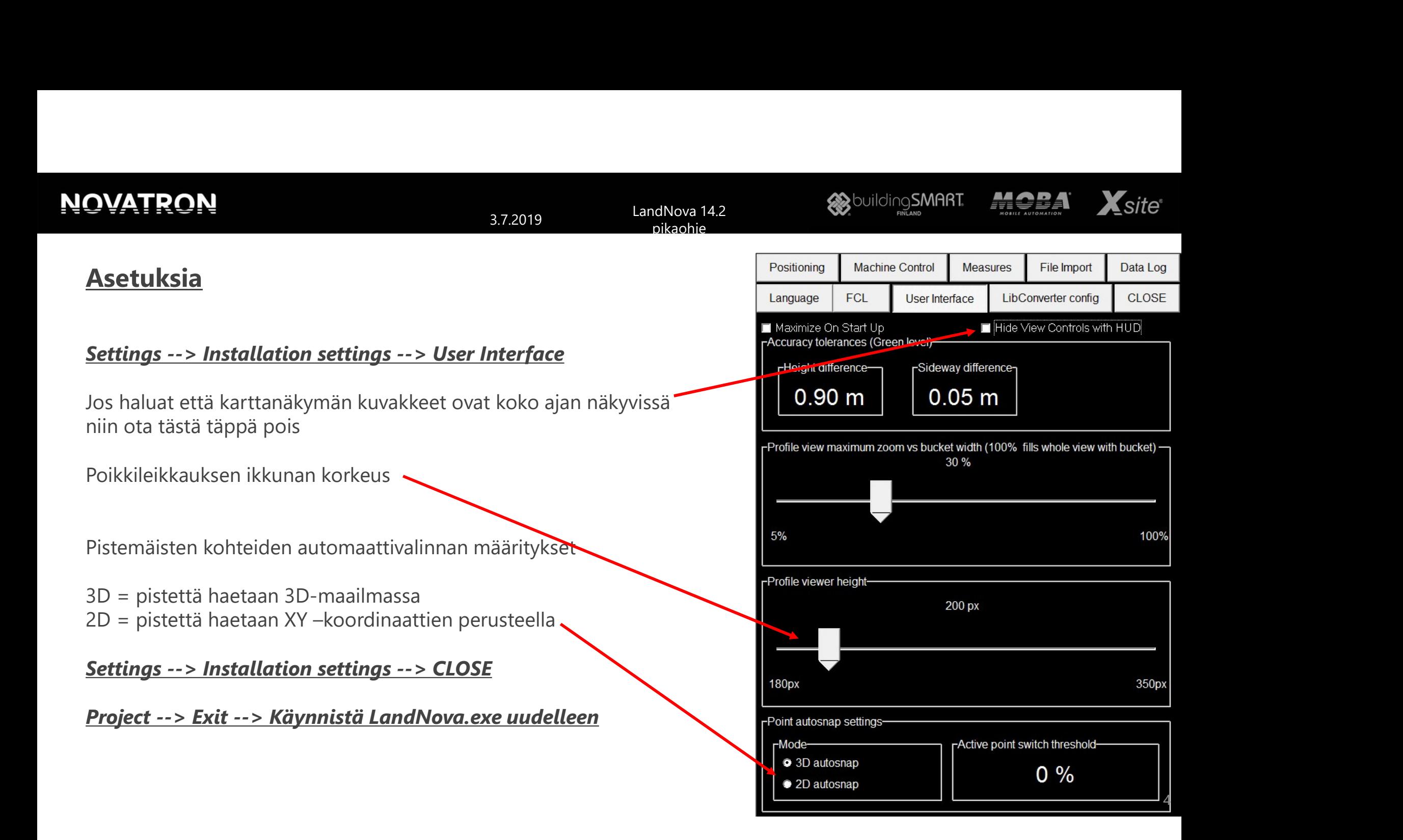

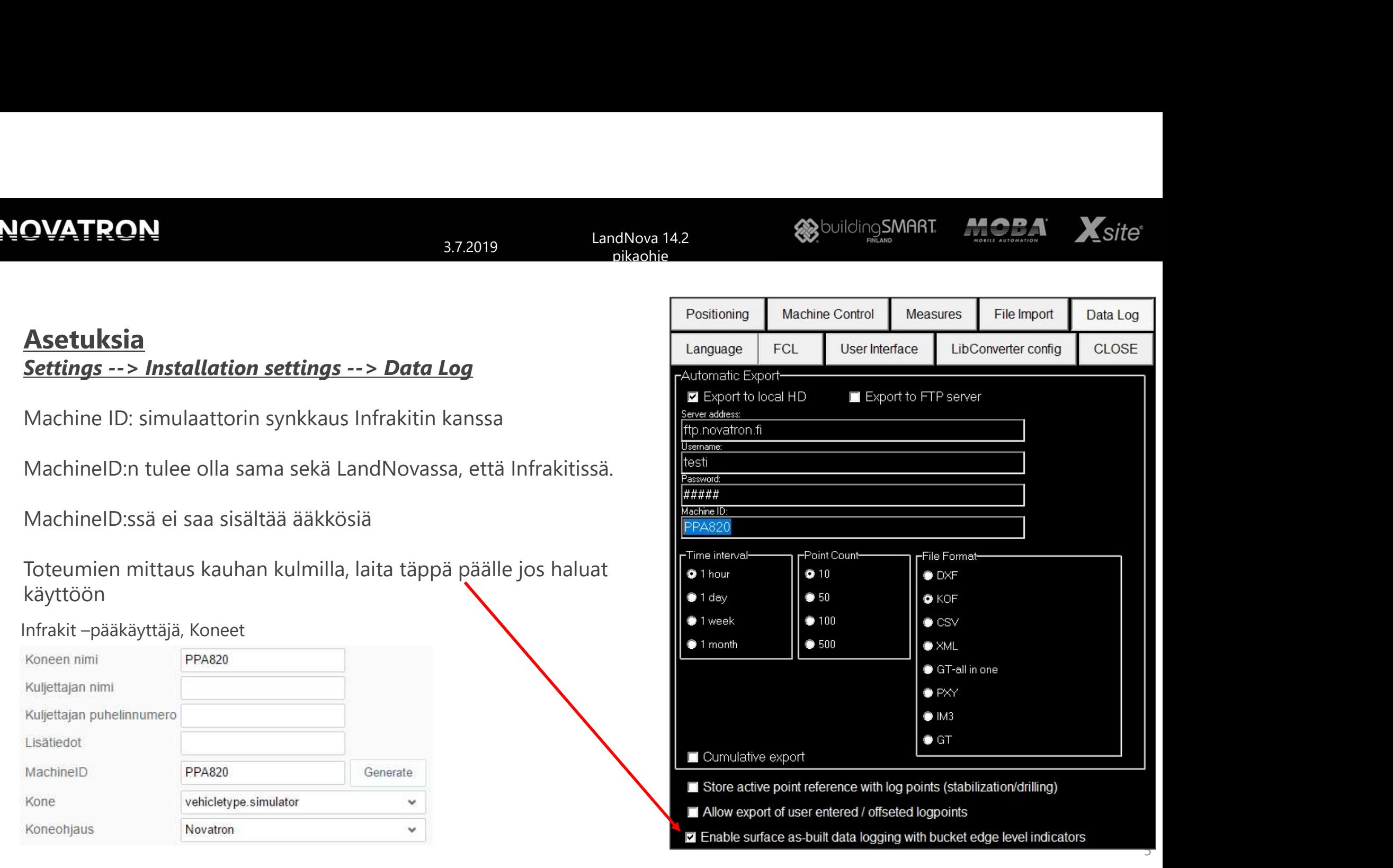

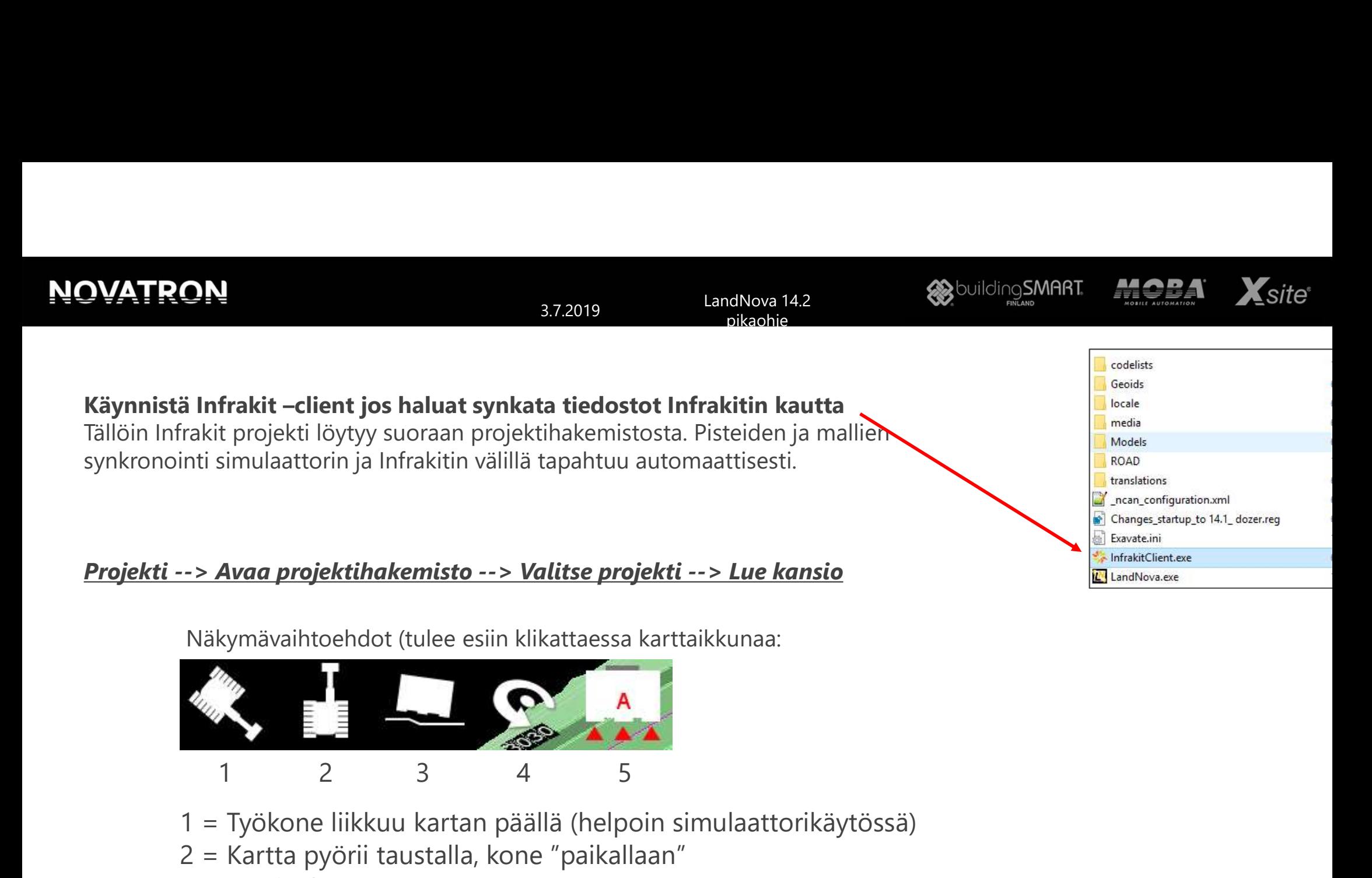

Näkymävaihtoehdot (tulee esiin klikattaessa karttaikkunaa:

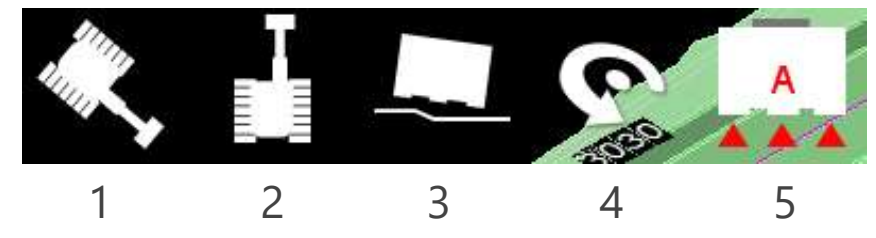

- 1 = Työkone liikkuu kartan päällä (helpoin simulaattorikäytössä)
- 2 = Kartta pyörii taustalla, kone "paikallaan"
- 3 = Hyttinäkymä
- 4 = Kolmiulotteinen näkymä, mallin pyöritys
- 5 = Kauhan mittauspisteen valinta, uutena automaattivalinta

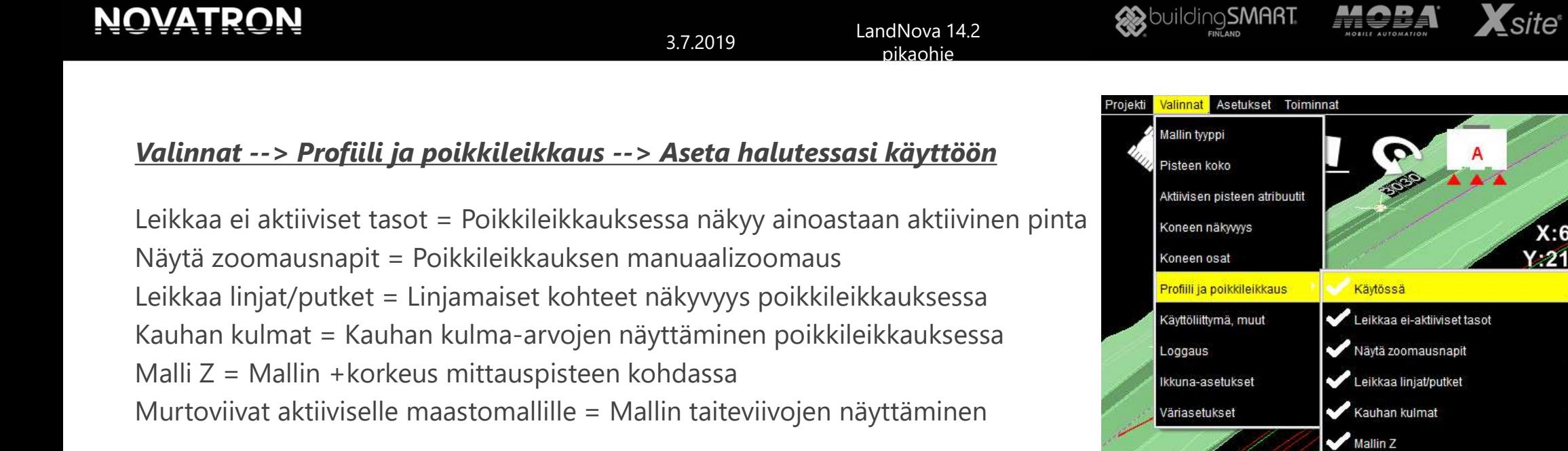

## <u>Valinnat --> Käyttöliittymä, muut --> Aseta halutessasi käyttöön</u>

**NOVATRON** 

Mallin siirto = Mallien siirtoarvo pystysuunnassa, offset Mittauspisteiden koordinaatit = Näytetäänkö X, Y, Z karttanäkymässä Paikannus päällä/pois –näppäin = vapaa liikkuminen ilman paikannusta

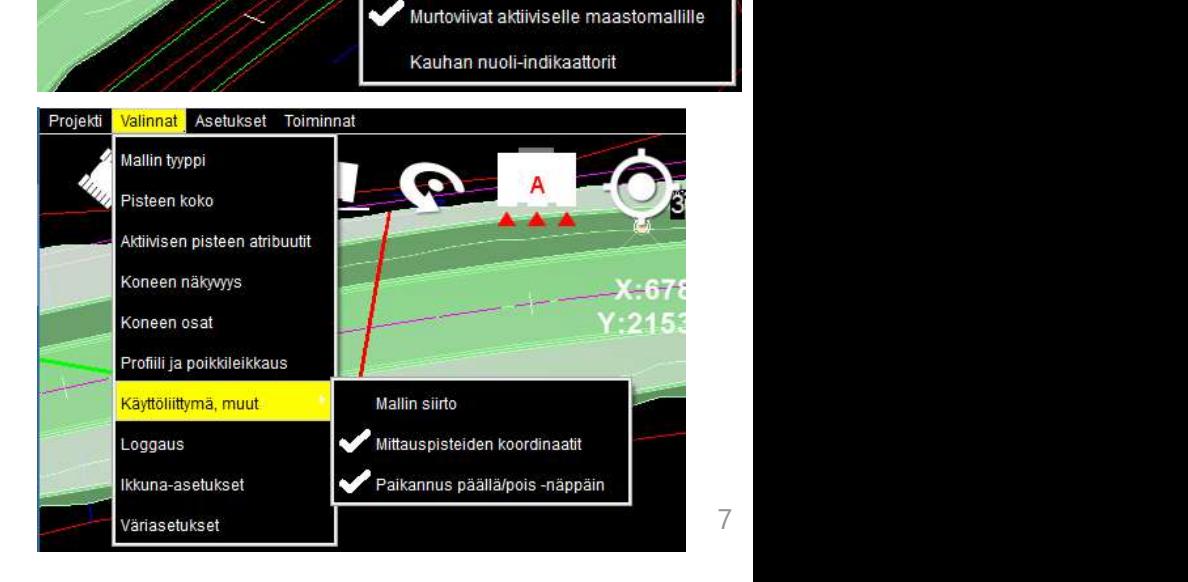

Xsite®

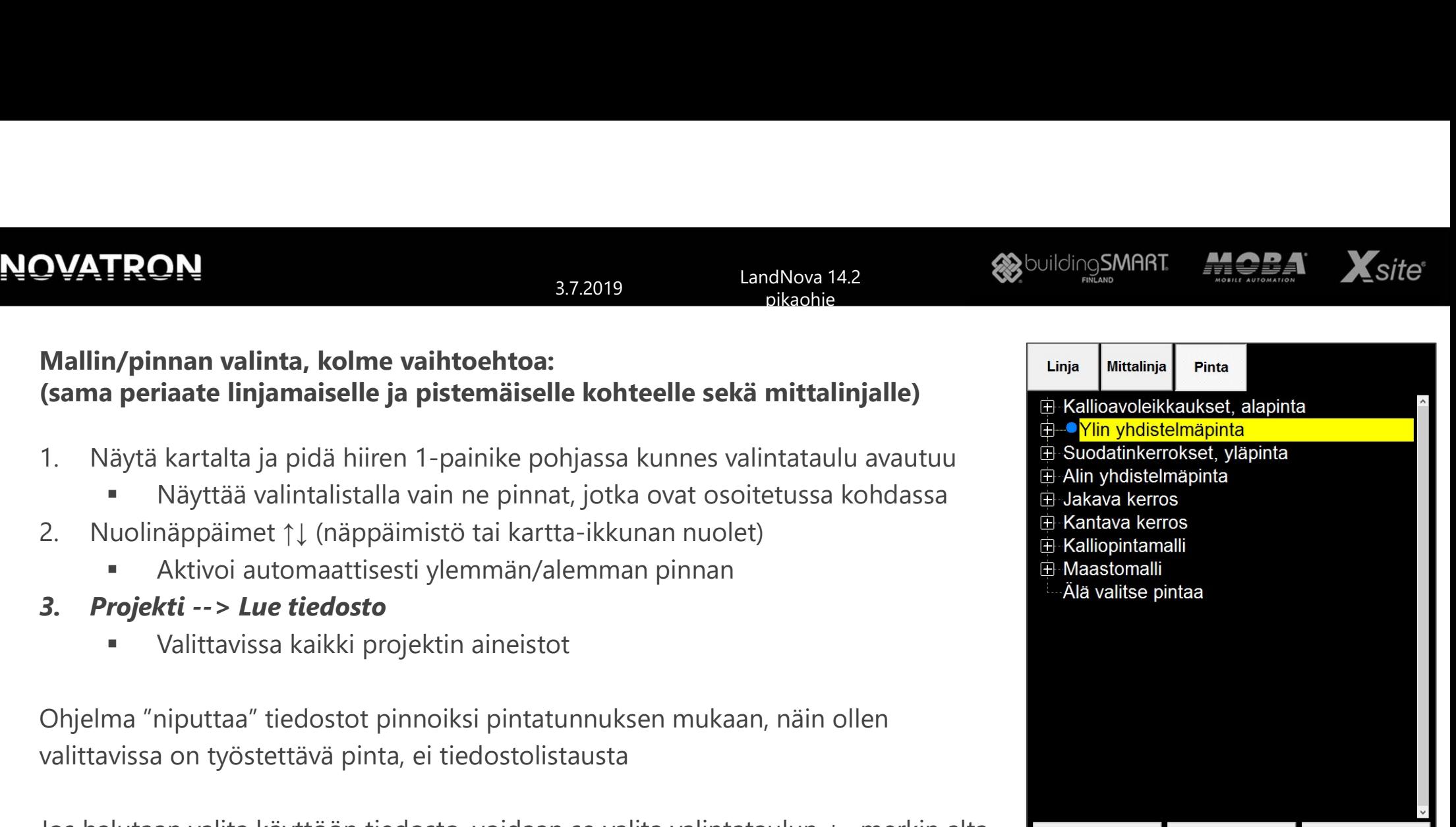

Jos halutaan valita käyttöön tiedosto, voidaan se valita valintataulun + -merkin alta

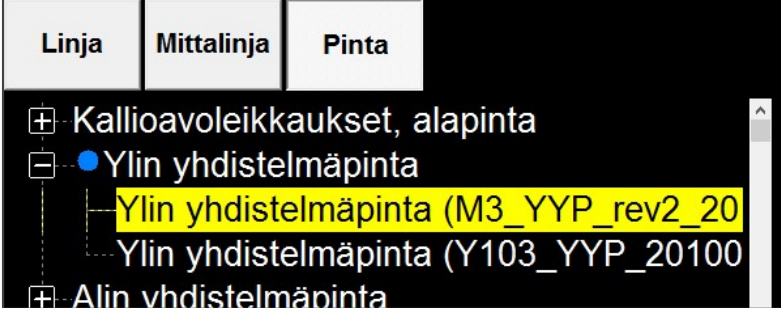

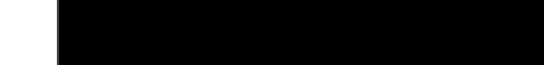

**Valitse** 

Poista

**Peruuta** 

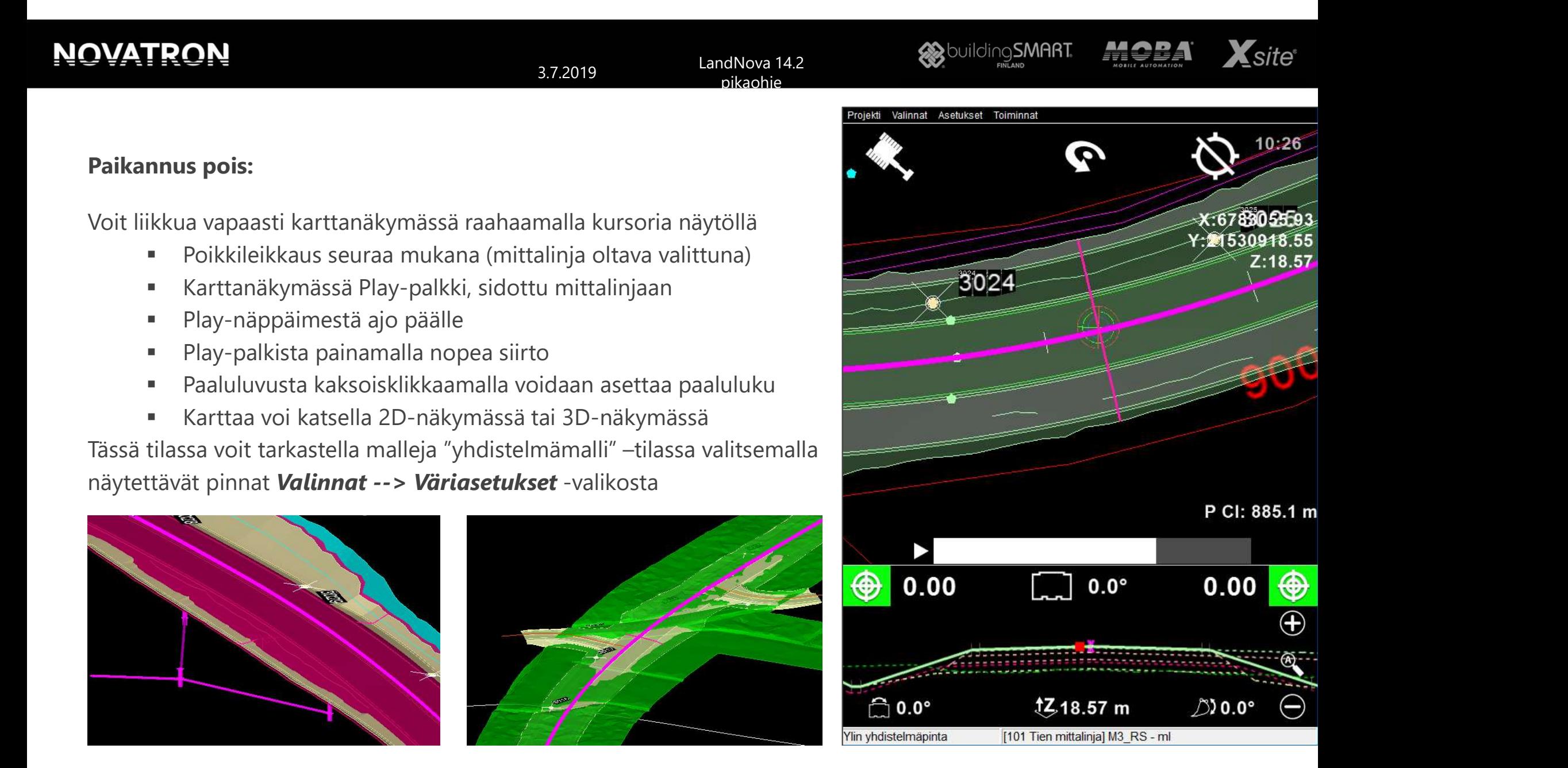